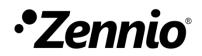

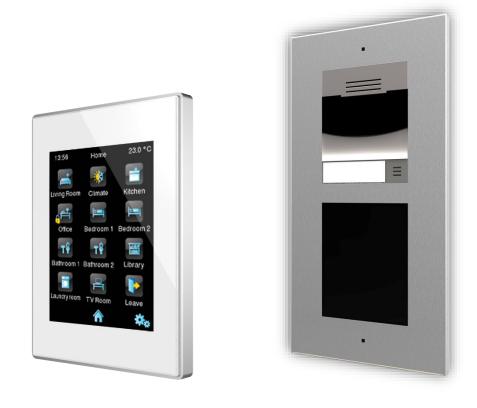

# Z41 COM + GetFace IP Configuration Guide

Application Program Version Z41 COM: [1.1] GetFace IP Firmware Version: [2.22] User manual version: b

www.zennio.com

## CONTENTS

| Сс | onter           | nts    |                                                 | 2  |  |  |  |
|----|-----------------|--------|-------------------------------------------------|----|--|--|--|
| Do | Document Update |        |                                                 |    |  |  |  |
| 1  | In              | trodu  | uction                                          | 4  |  |  |  |
| 2  | Ba              | asic C | Configuration                                   | 6  |  |  |  |
|    | 2.1             | Z41    | COM Configuration                               | 6  |  |  |  |
|    | 2.2             | Get    | Face IP Configuration                           | 9  |  |  |  |
| 3  | A               | dvano  | ced Configuration                               | 13 |  |  |  |
|    | 3.1             | Syst   | tem with multiple Z41 COM                       | 13 |  |  |  |
|    | 3.              | 1.1    | Z41 COM Configuration                           | 13 |  |  |  |
|    | 3.              | 1.2    | GetFace IP Configuration                        | 14 |  |  |  |
|    | 3.2             | Syst   | tem with multiple GetFace IP: Phone Number (ID) | 16 |  |  |  |
|    | 3.              | 2.1    | Z41 COM Configuration                           | 16 |  |  |  |
|    | 3.              | 2.2    | GetFace IP Configuration                        | 17 |  |  |  |
|    | 3.3             | Doc    | Drs                                             | 18 |  |  |  |
|    | 3.              | 3.1    | Z41 COM Configuration                           | 18 |  |  |  |
|    | 3.              | 3.2    | GetFace IP Configuration                        | 19 |  |  |  |

# **DOCUMENT UPDATE**

| Version | Modifications                                             | Page(s) |
|---------|-----------------------------------------------------------|---------|
|         | - Changes in Z41 COM: tabs and parameters reorganization. | _       |
| b       | - Changes in GetFace IP: do not affect this document.     |         |

# **1 INTRODUCTION**

This document presents an example of basic configuration of the **GetFace IP** video intercom together with the indoor unit **Z41 COM** in a simple installation of a private home when **both devices are in the same network**. A compiter conected to the same network is also required to access to the GetFace IP web interface configuration. Figure 1 shows an example of installation and IP addresses of each device.

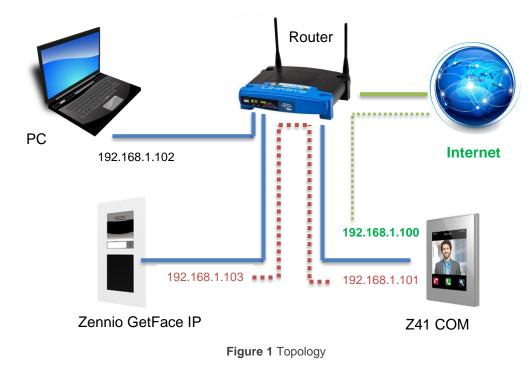

It should be noted that **Z41 COM** has two IP addresses:

- One for (in the example: 192.168.1.100)
  - > <u>Remote control</u> through Z41 Remote application.
  - > <u>Connection with the NTP</u> server to update date and time.
  - > <u>Firmware updating</u> through Z41 Update.
- Another one for the <u>communication with the video intercom</u>. In the example: 192.168.1.101.

In this case only the IP for the video intercom communication needs to be set, taking into account that it must not be the same as the IP for the remote control.

**Important**: these IP addresses of Z41 COM are managed independently, so it is not required that both belong to the same IP network.

It is recommended to configure both devices in parallel since it is important that certain parameters have the same values in both devices (this is indicated with warning notes throughout the document).

# **2 BASIC CONFIGURATION**

This section shows the basic configuration required in an installation with a single Z41 COM unit and a single GetFace IP unit.

<u>Note</u>: For further information about the parameters please refer to the Z41 COM or GetFace IP user manuals available at the Zennio website (<u>www.zennio.com</u>).

### 2.1 Z41 COM CONFIGURATION

The following aspects must be configured in the ETS configuration (default values in blue, modified values in red):

- 1. In "MAIN CONFIGURATION", tab "VoIP Calls":
  - 1.1. IP Address: 192.168.1.101 (the default value can be left).
  - 1.2. Subnet Mask: 255.255.255.0
  - 1.3. Specify Gateway: Disabled. (not necessary if the devices are in the same network).
  - 1.4. Video Intercom: 🗹 Enabled.

| - MAIN CONFIGURATION  | Z41 COM VolP Configuration     |               |  |
|-----------------------|--------------------------------|---------------|--|
| GENERAL               | IP Address                     | 192.168.1.101 |  |
| Translations          | Subnet Mask<br>Specify Gateway | 255.255.255.0 |  |
| Backlight             |                                |               |  |
| Calendar              | Video Intercom                 |               |  |
| Security              | Internal Calls                 |               |  |
| Touch Lock            |                                |               |  |
| Internal Temp. Sensor |                                |               |  |
| Ethernet              |                                |               |  |
| Firmware Update       |                                |               |  |
| - VoIP Calls          |                                |               |  |
| Video Intercom        |                                |               |  |

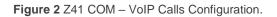

**IMPORTANT:** If the IP for the remote control of Z41 COM is set statically in "MAIN CONFIGURATION", tab "Ethernet" make sure not to set the same IP for the VoIP Calls.

- 2. In "Video Intercom":
  - 2.1. Outdoor Unit 1: 🗹 Enabled.
- 3. In "Outdoor Unit 1", in the tab "Configuration":
  - 3.1. Type: Private.

The private type allows accessing at any time to the visualization of images from the camera of the outdoor unit. The community type does not

3.2. The Outdoor Unit Is in a Different Network: Disabled.

In our example, the video intercom unit is located on the same network: 192.168.1.0/24.

3.3. Define ID: Disabled.

The ID only needs to be indicated when there are several external units and want to associate them with different video intercom boxes in Z41 COM. See section 3.1 for further information.

3.4. Number of Doors: 1.

In our example, the system will have a single access with a single door.

- 3.5. Opening Settings:
  - 3.5.1. HTTP Command: 🗹 Enabled.
  - 3.5.2. Secure Opening: Disabled.
  - 3.5.3. KNX Object: Disabled.
- 3.6. Automatic Door Opening: Disabled.

| + MAIN CONFIGURATION | Name                                       |                     |
|----------------------|--------------------------------------------|---------------------|
| - Outdoor Unit 1     | Туре                                       | Private O Community |
| Configuration        | The Outdoor Unit Is in a Different Network |                     |
| Configuration        | Define ID                                  |                     |
| + MENU               | Number of Doors                            | 1 •                 |
| + Configuration Page | Opening Settings                           |                     |
|                      | HTTP command                               | ✓                   |
|                      | Secure Opening                             |                     |
|                      | KNX Object                                 |                     |
|                      | Automatic Door Opening (DOORMATIC)         |                     |

Figure 3 Z41 COM – Outdoor Unit Configuration.

4. In "**MENU**" enable a page and within it box whit Visualization "**Other**" and function "**Video Intercom**".

| + | MAIN CONFIGURATION | Label          |                  |
|---|--------------------|----------------|------------------|
| + | Outdoor Unit 1     | Visualization  | Other 💌          |
| + | MENU               | Function       | Video Intercom 🔻 |
|   |                    | Video Intercom | 1 •              |
|   | Page 1             | Left Button    | Video Intercom 👻 |
|   | Configuration      | Right Button   | Call Log 👻       |
|   | Box 1              | Protected      | O No Ves         |

Figure 4 Z41 COM - Video Intercom box configuration.

4.1. Video Intercom: 1.

**IMPORTANT:** the number of the video intercom must be the same as the one selected in 1.4.

### 2.2 GETFACE IP CONFIGURATION

By default **GetFace IP** acquires its IP address by DHCP, but it can be set a static IP address as well. To change between one mode and another follow the steps below:

- 1. Connect GetFace IP to the power supply and to the network.
- After connecting the power supply or after performing a reset and <u>once the video</u> <u>intercom is fully initialized</u> (wait until <u>lights up permanently</u>), there are 30 seconds of operation to perform the following actions:

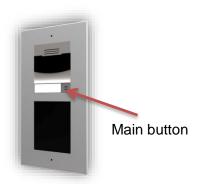

- 2.1. <u>Press for 5 times the button of the basic</u> <u>unit</u>: the device announces its IP.
- 2.2. Press for 15 times the button of the basic unit: the device will switch between a dynamic IP (DHCP) and a static IP configuration.

The default static IP configuration is shown in Figure 5.

| Manual Settings ~ |               |
|-------------------|---------------|
| Static IP Address | 192.168.1.100 |
| Network Mask      | 255.255.255.0 |
| Default Gateway   | 192.168.1.1   |
| Primary DNS       |               |
| Secondary DNS     |               |
|                   |               |

Figure 5 GetFace IP - Static IP Configuration by default

It is recommended to set the IP assignment by DHCP (later is possible to change it to a static IP) to be able to access the web configuration interface.

To access to the configuration interface, enter the video interdom IP in a web browser. For example: <u>http://192.168.1.100</u>.

Authentication is required for access to the web interface. By default, it is set to:

- Username: admin
- Password: zennio

Changing the password is recommended after the first access to the device. The main window will look similar to Figure 6. The default language of the interface is English. It can be changed in the upper right.

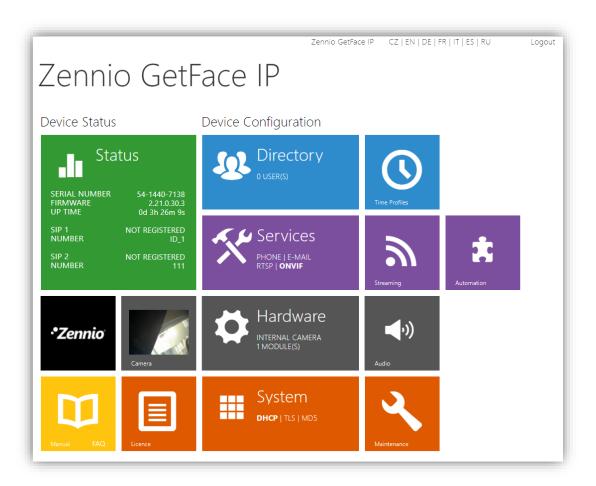

Figure 6 GetFace IP - Configuration menu

First, if wanted to change the IP address to a static configuration (this step is not mandatory, the IP assigned by DHCP can be left):

| 1. | System → Network | ζ.    |
|----|------------------|-------|
|    |                  | Disak |

- 1.1. Use DHCP Server: Disabled.
  - 1.1.1. Set the network configuration desired.

| ¢                   | System 🔳          | Basic 802.1x Trace |                              |               |   |
|---------------------|-------------------|--------------------|------------------------------|---------------|---|
| ∎<br>\$<br>\$<br>\$ | Network >         | Use DHCP Server    |                              |               | г |
| K, M                | Date & Time       | 5                  | Static IP Address            | 192.168.1.100 |   |
|                     | Licence           |                    | Network Mask                 | 255.255.255.0 |   |
|                     | Certificates      |                    | Default Gateway              | 192.168.1.1   |   |
|                     | Auto Provisioning |                    | Primary DNS<br>Secondary DNS |               |   |
|                     | Syclog            |                    | Secondary Divis              |               |   |

Figure 7 GetFace IP - Configuration menu

For a basic installation, only the following parameters must be configured:

2. Directorio  $\rightarrow$  Usuarios: add user.

| €            | Directory              | <b>\$</b> | <pre>&lt; 1 2 3 4 5 6 7 8 9 10 &gt; &gt; Search Q</pre> |
|--------------|------------------------|-----------|---------------------------------------------------------|
| .h           |                        |           | Remove User Remove                                      |
| ₩<br>**      | Users<br>Time Profiles | >         | User Basic Information ~                                |
| X            | Holidays               |           | Name                                                    |
| $\mathbf{Q}$ | Tiolidays              |           | E-Mail                                                  |
|              |                        |           | Visible on Display 🖌                                    |
|              |                        |           | User Phone Numbers ~                                    |
|              |                        |           | Number 1                                                |
|              |                        |           | Phone Number sip:1@192.168.1.101                        |
|              |                        |           | Time Profile [not used] •                               |
|              |                        |           | Helios IP Eye Address                                   |
|              |                        |           | Parallel call to following number                       |

Figure 8 GetFace IP - Add user

2.1. **Phone number:** it will be used the Number 1 by default. The format should be *sip:id*@[*IPaddress*]. The "id" will only be used to identify calls in the event log in the state section. Example: **sip:1**@192.168.1.101.

**IMPORTANT:** The IP address must be the same configured by parameter in Z41 COM (item 1.1 in section 2.1).

# 3. Services $\rightarrow$ HTTP API $\rightarrow$ Services

- 1.1. System API: Unsecure (TCP) / None.
- 1.2. Switch API: Secure (TLS) / Digest.
- 1.3. Camera API: Unsecure (TCP) / None.

|                             |                | Ze          | ennio GetFace IP CZ   EN | DE   FR   IT   ES   RU Logout |
|-----------------------------|----------------|-------------|--------------------------|-------------------------------|
| 🗲 Services 📫                | Services Accou | Int 1 Accou | Int 2 Account 3 Accou    | Int 4 Account 5               |
|                             | HTTP API Se    | rvices ~    |                          |                               |
| Phone                       | SERVICE        | ENABLED     | CONNECTION TYPE          | AUTHENTICATION                |
| Phone<br>Streaming<br>Onvif | System API     | ✓           | Unsecure (TCP) •         | None •                        |
| Onvif                       | Switch API     | ✓           | Secure (TLS) •           | Digest •                      |
| E-Mail                      | I/O API        | ✓           | Secure (TLS) •           | Digest •                      |
| Automation                  | Audio API      | ✓           | Secure (TLS) •           | Digest •                      |
| HTTP API                    | > Camera API   | ✓           | Unsecure (TCP) •         | None •                        |
| User Sounds                 | Display API    | ✓           | Secure (TLS) •           | Digest •                      |
| Web Server                  | E-mail API     | ✓           | Secure (TLS) •           | Digest •                      |
| Audio Test                  | Phone/Call API | ✓           | Secure (TLS) •           | Digest •                      |
| SNMP                        | Logging API    | ✓           | Secure (TLS) •           | Digest •                      |
|                             |                |             |                          |                               |

Figure 9 GetFace IP - API HTTP Configuration

# **3 ADVANCED CONFIGURATION**

This is the minimum necessary configuration in a basic installation with a single Z41 COM and a single GetFace IP, however, there are more possibilities such installations whit several devices or control of the locks. In the next section, steps will be taken to configure these aspects.

### 3.1 SYSTEM WITH MULTIPLE Z41 COM

It is usual to have in a installation multiple Z41 COM that require receive calls from the same GetFace IP outdoor unit.

Next is described the configuration for this case.

#### 3.1.1 Z41 COM CONFIGURATION

The configuration of Z41 COM is **the same as indicated in section 2.1**. However, it is necessary to link certain communication objects of the different Z41 COM to the same group address so that the call log data is consistent in all of them:

- "[Video Intercom] Synchronization", also allows to receive a notification in all Z41 COM when a call has been accepted or rejected in one of them.
- ." (General) Time"
- "[General] Date"

On the other hand, the following objects also must to be linked to the same group address to open the door/s from any Z41 COM:

- "[VI n] Switch X" (if enabled by parameter)
- "[VI n] Enable Automatic door Opening" (if enabled by parameter)

Moreover, it is also recommended to link the following objects to the same group address when a joint control of the Z41 COM is required:

- "[VoIP] "Do Not Disturb" Mode",
- "[VoIP] Ringtone Volume"

#### 3.1.2 GETFACE IP CONFIGURATION

The configuration of GetFace IP is **the same as indicated in section 2.2** but adding the following in the Users section:

**1.** Directorio  $\rightarrow$  Usuarios: add user.

| ¢            | Directory     | <u>&amp;</u> | (1 2 3 4 5 6 7 8 9 10 > »     Search Q     ) |
|--------------|---------------|--------------|----------------------------------------------|
| ы            | Users         | >            | Remove User Remove                           |
| <u>so</u>    |               | <b>,</b>     | User Basic Information ~                     |
| ₩<br>%<br>\$ | Time Profiles |              | Name                                         |
|              | Holidays      |              | E-Mail                                       |
|              |               |              | Virtual Number                               |
|              |               |              | Visible on Display 🖌                         |
|              |               | E E          | User Phone Numbers ~                         |
|              |               |              | Number 1                                     |
|              |               |              | Phone Number sip:1@172.16.11.101             |
|              |               |              | Time Profile [not used]                      |
|              |               |              | Helios IP Eye Address                        |
|              |               |              | Parallel call to following number 🗹          |
|              |               |              | Number 2 Phone Number sip:1@172.16.11.104    |
|              |               |              | Time Profile [not used]                      |
|              |               |              | Helios IP Eye Address                        |
|              |               |              | Parallel call to following number            |

Figure 10 GetFace IP - Add user

#### Number 1:

1.1. Phone number: the format should be *sip:id*@[*IPaddress*]. The "id" will only be used to identify calls in the event log in the state section. In *IP address*, the IP address of a Z41 COM must be indicated. Example: sip:1@192.168.1.101.

**IMPORTANT:** The IP address must be the same configured by parameter in Z41 COM (item 1.1 in section 2.1).

1.2. **Parallel call to following number**: check to add the IP address of the next Z41 COM to call in parallel.

#### Number 2:

1.3. **Phone number:** same format as indicated in 1.1, but in this case with the IP address of the following Z41 COM which must receive parallel calls. Example: sip:1@192.168.1.104.

**IMPORTANT:** The IP address must be the same configured by parameter in Z41 COM (item 1.1 in section 2.1).

1.4. **Parallel call to following number**: check to add the IP address of the next Z41 COM to call in parallel.

If more than three Z41 COM are required, they must be configured in another user, for example number 2. Moreover, in the user 1, in **Number 3**, the checkbox **Parallel call to following number** must be checked and in **User Deputy** enter the user configured, for example number 2.

### 3.2 SYSTEM WITH MULTIPLE GETFACE IP: PHONE NUMBER (ID)

This parameter is used to associate the video intercom configured in Z41 COM to a single GetFace IP, so the calls are restricted. If the "Id" of the incoming call does not match to any of the video intercoms configured in Z41 COM, the call will not be received. This is useful when there is more than one outdoor unit, so each call is received in a different Z41 COM box and each one has its call log separately.

If multiple GetFace IP are configured with the same ID, calls from all of them will be received in the Z41 COM box with a video intercom configured with that ID as shown in the figure below.

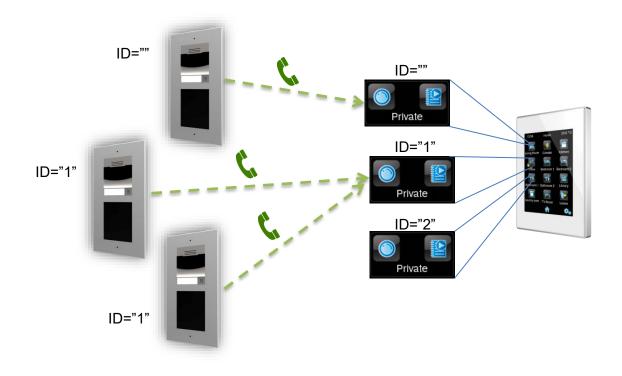

Figure 11 Configuration of multiple boxes with different video intercoms.

#### 3.2.1 Z41 COM CONFIGURATION

The configuration of Z41 COM is **the same as indicated in section 2.1**, but also, it is necessary to configure:

- 1. In "Outdoor Unit 1", in the tab "Configuration":
  - 1.1. Define ID: Manabled.
  - 1.2. Outdoor Unit ID: enter the desired text, for example ID\_1

| +      | MAIN CONFIGURATION | Name                                       |                   |
|--------|--------------------|--------------------------------------------|-------------------|
| -      | Outdoor Unit 1     | Туре                                       | Private Community |
| $\sim$ |                    | The Outdoor Unit Is in a Different Network |                   |
| _      | Configuration      | Define ID                                  | $\checkmark$      |
| +      | MENU               | Outdoor Unit ID                            | ID_1              |
| +      | Configuration Page | Number of Doors                            | 1 *               |
| -      |                    | Opening Settings                           |                   |
|        |                    | HTTP command                               |                   |
|        |                    | KNX Object                                 |                   |
|        |                    | Automatic Door Opening (DOORMATIC)         |                   |

Figure 12 Z41 COM Configuration – Phone Number (ID)

#### 3.2.2 GETFACE IP CONFIGURATION

The configuration of GetFace IP is **the same as indicated in section 2.2**, but also, it is necessary to configure:

## 1. Services $\rightarrow$ Phone $\rightarrow$ SIP 1

1.1. Phone Number (ID): enter the same ID as in Z41 COM, for example ID\_1.

**IMPORTANT:** it must be the same as the ID entered in item 1.2 of section 3.2.1.

|                        |           |        | Zennio GetFace IP CZ   EN   DE   FR   IT   ES   RU | Logout |
|------------------------|-----------|--------|----------------------------------------------------|--------|
| $( \mathbf{\bullet} )$ | Services  | $\sim$ | SIP 1 SIP 2 Calls Audio Video 2N Indoor Touch      |        |
| .lı                    | Dharas    |        | Intercom Identity ~                                | 1      |
| 502                    | Phone     | ,      | Display Name Zennio GetFace IP                     |        |
| <u>&amp;</u><br>~~~    | Streaming |        | Phone Number (ID) ID_1                             |        |
|                        | Onvif     |        | Domain 192.168.1.1                                 |        |
| \$                     | E-Mail    |        | Test Call                                          |        |

Figure 13 Zennio GetFace – Phone Number

### 3.3 DOORS

There are many configurations for opening doors, it can be done through a binary KNX, a HTTP command or both of them.

#### 3.3.1 Z41 COM CONFIGURATION

The configuration of Z41 COM is **the same as indicated in section 2.1**, but also, it is necessary to configure:

- 1. In "Outdoor Unit 1", in the tab "Configuration":
  - 1.1. Number of Doors: up to 3 doors per Video Intercom.
  - 1.2. HTTP Command: the order to open a door will be sent via a HTTP command. This must be the option selected is lock control is performed from GetFace IP. When enabled, the following parameters appear:
    - 1.2.1. **Secure Opening**: allows setting a **username** and **password** required to send through the HTTP command to open de door in order to increase the security.
  - 1.3. **KNX Object**: the order to open a door will be sent via a binary communication object. It is possible to choose the **value of the object** that will open the door.

| + MAIN CONFIGURATION | Name                                                    |                       |
|----------------------|---------------------------------------------------------|-----------------------|
| - Outdoor Unit 1     | Туре                                                    | Private Community     |
| Configuration        | The Outdoor Unit Is in a Different Network<br>Define ID |                       |
| + MENU               | Number of Doors                                         | 3 🗸                   |
| + Configuration Page | Opening Settings<br>HTTP command                        | ✓                     |
|                      | Secure Opening                                          | ✓                     |
|                      | Username                                                | user                  |
|                      | Password                                                | password              |
|                      | KNX Object                                              | $\checkmark$          |
|                      | Object Value                                            | ◎ 1 = Open ○ 0 = Open |

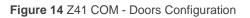

#### 3.3.2 GETFACE IP CONFIGURATION

The configuration of GetFace IP is **the same as indicated in section 2.2**, but also, it is necessary to configure:

- 1. Services  $\rightarrow$  HTTP API  $\rightarrow$  Account x
  - 1.1. Account Enabled: 🗹 Enabled.
    - 1.1.1. **User Name**: the same as the user name configured in Z41 COM.

1.1.2. **Password**: the same as the password configured in Z41 COM.

**IMPORTANT:** it must be the same User Name and Password as the ones entered in 1.2.1 in the previous section 3.3.1.

1.2. Switch Access – Control: Second Enabled.

| €                    | Services    | * | Services Account 1 Accou     | Int 2 Account | : 3 Account 4 Accou | int 5 |
|----------------------|-------------|---|------------------------------|---------------|---------------------|-------|
| .h                   | Phone       |   | ✓ Account Enabled            |               |                     |       |
| -∎<br>34<br>5×<br>5× | Streaming   |   | User Settings ~              |               |                     |       |
| X                    | Onvif       |   |                              | User Name     | user                |       |
| ₿                    | E-Mail      |   |                              | Password      | •••••               |       |
|                      | Automation  |   | User Privileges 🖌            |               |                     |       |
|                      | HTTP API    | > | DESCRIPTION<br>System Access |               |                     |       |
|                      | User Sounds |   | Phone/Call Access            |               |                     |       |
|                      | Web Server  |   | I/O Access                   |               |                     |       |
|                      | Audio Test  |   | Switch Access                |               |                     |       |

Figure 15 Zennio GetFace – Account Configuration.

### 2. Hardware $\rightarrow$ Switches $\rightarrow$ Switch x

- 2.1. Enabled Switch: 🗹 Enabled.
  - 2.1.1. Controlled Output: select Relay 1 or Output 1.

|                          |                | Zennio GetFace IP CZ   EN   DE   FR   IT   ES   RU | Logout |
|--------------------------|----------------|----------------------------------------------------|--------|
| •                        | Hardware       | Switch 1 Switch 2 Switch 3 Switch 4 Advanced       |        |
| J.                       |                | Switch Enabled                                     |        |
|                          | Switches       | Basic Settings ~                                   |        |
| K P                      | Audio          | Switch Mode Monostable *                           |        |
| <mark>⊛</mark><br>≪<br>✿ | Camera         | Switch-On Duration 5 [s]                           |        |
|                          | Buttons        | Time Profile [not used] •                          |        |
|                          | Backlight      | Distinguish on/off codes                           |        |
|                          | Digital Inputs | Test the switch                                    |        |
|                          | Extenders      | Output Settings ~                                  | 1      |
| - 1                      |                | Controlled Output Relay 1 •                        |        |
| - 1                      |                | Output Type Normal 🔻                               |        |
|                          |                |                                                    |        |

Figure 16 Zennio GetFace – Switches Configuration.

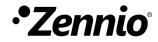

Join and send us your inquiries about Zennio devices: <u>http://support.zennio.com</u>

Zennio Avance y Tecnología S.L.

C/ Río Jarama, 132. Nave P-8.11 45007 Toledo (Spain).

Tel. +34 925 232 002.

www.zennio.com info@zennio.com

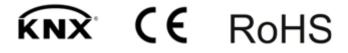